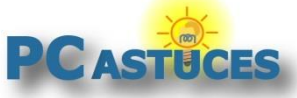

**Gérer l'espace utilisé par OneDrive**

https://www.pcastuces.com/pratique/windows/fichiers\_demande\_onedrive/page1.htm

# Gérer l'espace utilisé par OneDrive

Par **Clément JOATHON** Dernière mise à jour : **03/02/2022** 

Le service OneDrive présent dans Windows 10 et Windows 11 permet de synchroniser un espace de stockage sur votre disque dur avec un espace cloud en ligne. Cela peut vous permettre d'accéder à des documents depuis n'importe où et de conserver des fichiers importants dans un espace distant sécurisé. Pour limiter la quantité d'espace utilisé par OneDrive, vous pouvez activer et exploiter la fonctionnalité de fichiers à la demande où seuls les fichiers que vous utilisez sont téléchargés.

Pour limiter la quantité d'espace utilisé par OneDrive, vous pouvoir choisir les dossiers présents dans OneDrive à synchroniser et désactiver ceux que vous n'avez pas besoin sur votre ordinateur mais que vous souhaitez conserver en ligne ou sur d'autres ordinateurs par exemple. Vous pouvez également activer la fonctionnalité de fichiers à la demande qui ne permet de télécharger un fichier que lorsque vous l'utilisez.

Si vous avez une bonne connexion à Internet, il vous importe peu de savoir où se trouvent vos fichiers. Vous pouvez choisir de les garder en ligne si vous avez besoin de place et ne les télécharger qu'en cas de besoin. Par contre, si vous avez besoin de travailler en déplacement, vous pouvez forcer OneDrive à conserver des fichiers des dossiers sur votre ordinateur.

### **Choisir les fichiers et dossiers disponibles**

Vous pouvez choisir les fichiers et dossiers à afficher dans l'explorateur de OneDrive. Cela est pratique si vous ne souhaitez pas interférer avec des éléments présents sur l'espace en ligne. Ces fichiers et dossiers resteront présents dans le cloud mais ne seront pas affichés sur votre ordinateur.

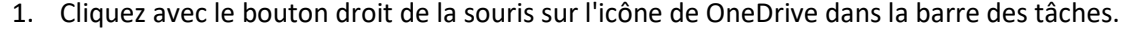

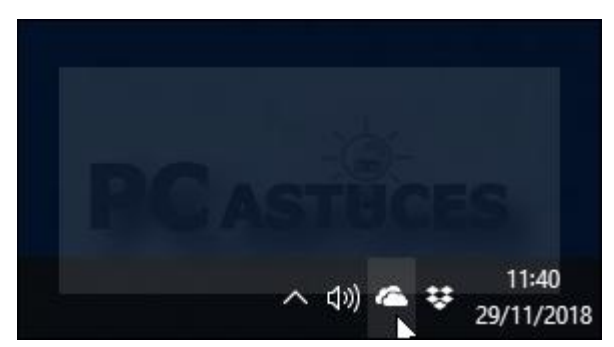

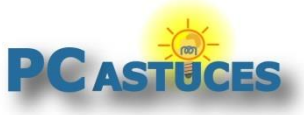

2. Cliquez sur **Plus** puis sur **Paramètres**.

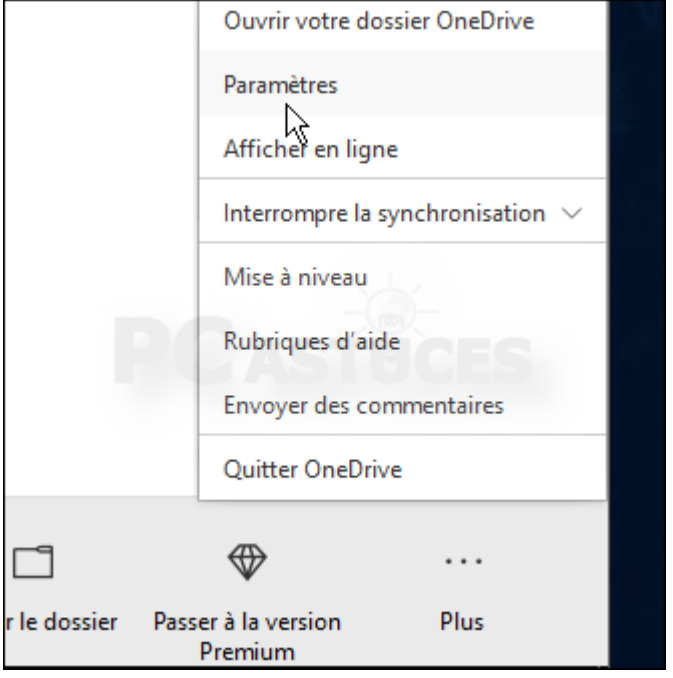

3. Dans l'onglet **Compte**, cliquez sur le bouton **Choisir des dossiers**.

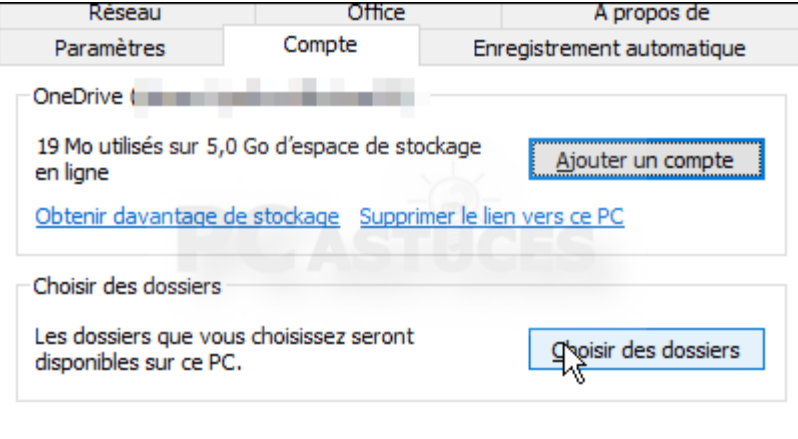

4. La fenêtre qui s'ouvre vous permet de choisir les fichiers qui seront visible avec l'Explorateur dans le dossier OneDrive de votre ordinateur. Décochez les cases devant les dossiers à ne pas afficher.

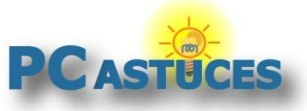

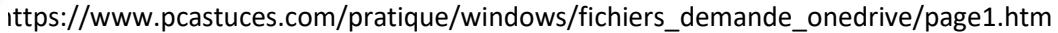

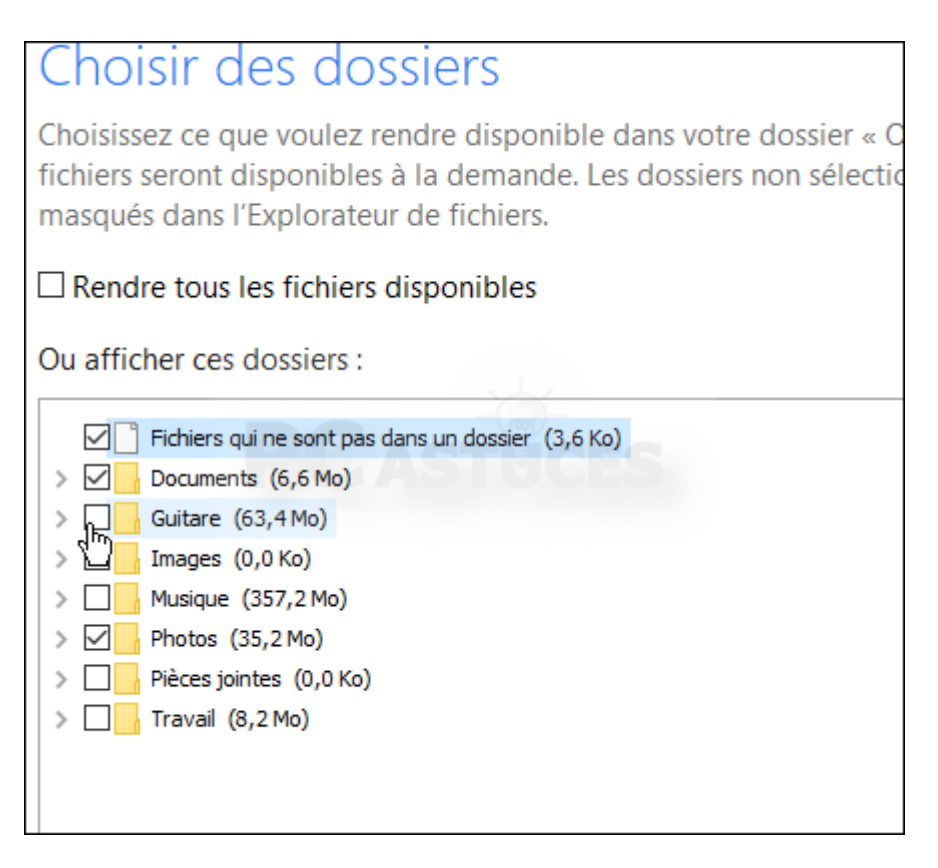

5. Validez deux fois par **OK**. La modification est immédiate.

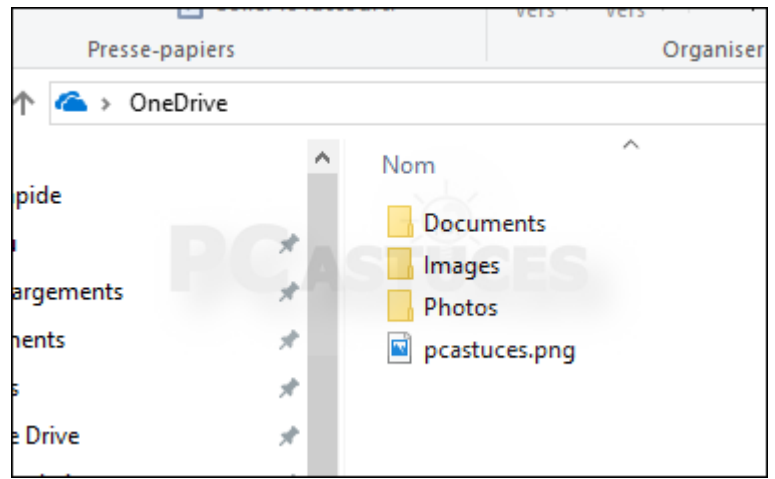

6. Notez que tous les dossiers restent accessibles sur votre espace en ligne OneDrive et sur vos autres ordinateurs liés à votre compte OneDrive.

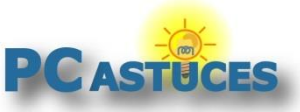

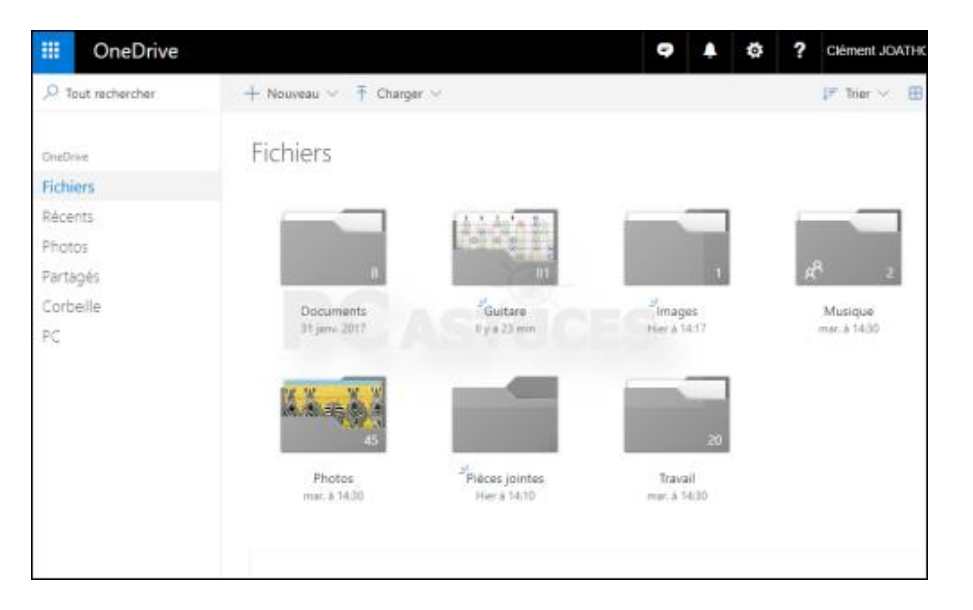

### **Activer les fichiers à la demande**

Depuis les dernières mises à jour de Windows 10, OneDrive semble avoir activé automatiquement cette fonctionnalité. Pour le vérifier, vous devez aller dans les paramètres du client.

1. Cliquez avec le bouton droit de la souris sur l'icône de OneDrive dans la barre des tâches.

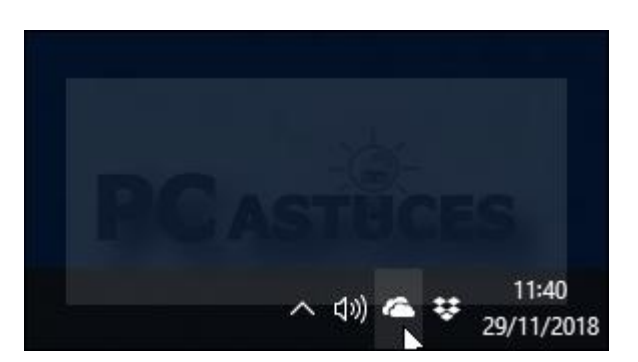

2. Cliquez sur **Plus** puis sur **Paramètres**.

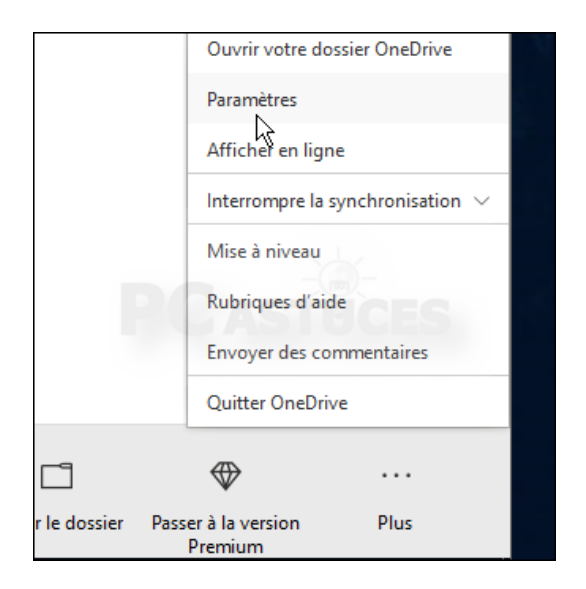

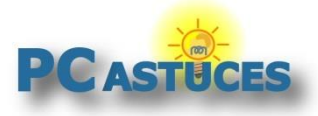

3. Ouvrez l'onglet **Paramètres**.

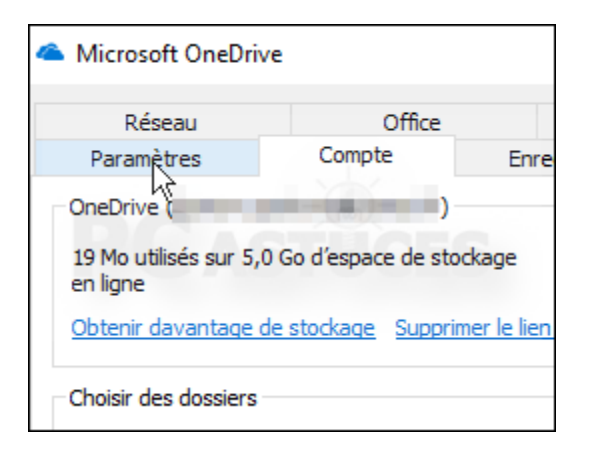

4. Dans la zone **Fichiers à la demande**, vérifiez que la case **Libérez de l'espace et téléchargez des fichiers lorsque vous avez besoin de les utiliser** est bien cochée.

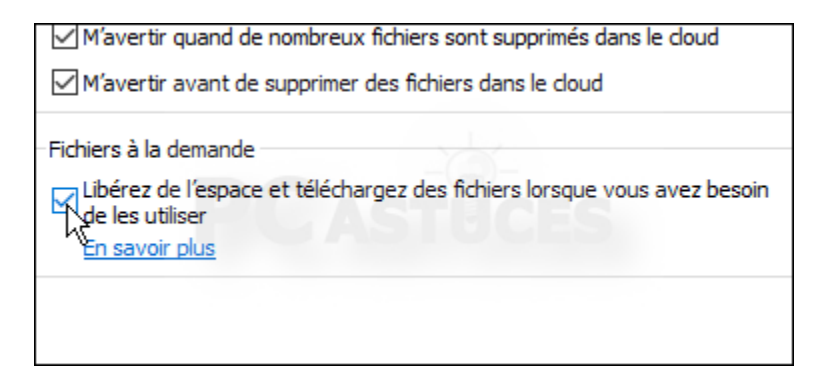

5. Validez par **OK**.

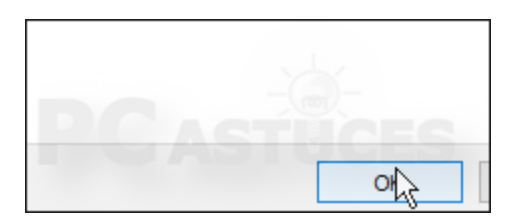

### **Télécharger les fichiers à utiliser**

OneDrive vous permet désormais de télécharger des fichiers à la demande. Voyons comment cela fonctionne.

1. Dans l'Explorateur, cliquez sur le raccourci **OneDrive** qui se trouve dans la colonne de gauche.

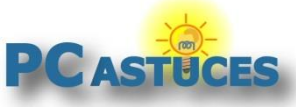

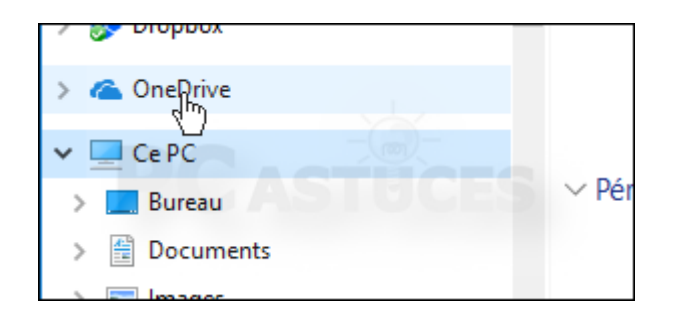

2. Notez la présence de la colonne **Statut**. L'icône bleue représentant un nuage signifie que le fichier est disponible en ligne, la coche verte signifie que le fichier est présent sur votre ordinateur et enfin les flèches bleues signifient que le fichier est en cours de synchronisation.

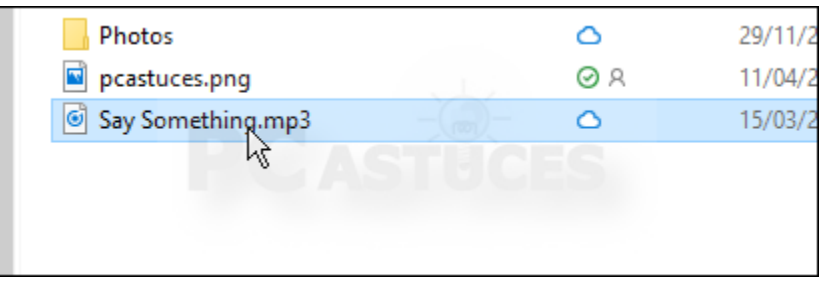

- 3. Pour ouvrir un fichier, double cliquez simplement dessus ou bien ouvrez-le directement dans votre application habituelle.
- 4. Si le fichier est en ligne, il est téléchargé automatiquement, ce qui peut prendre un peu de temps si le fichier est volumineux.

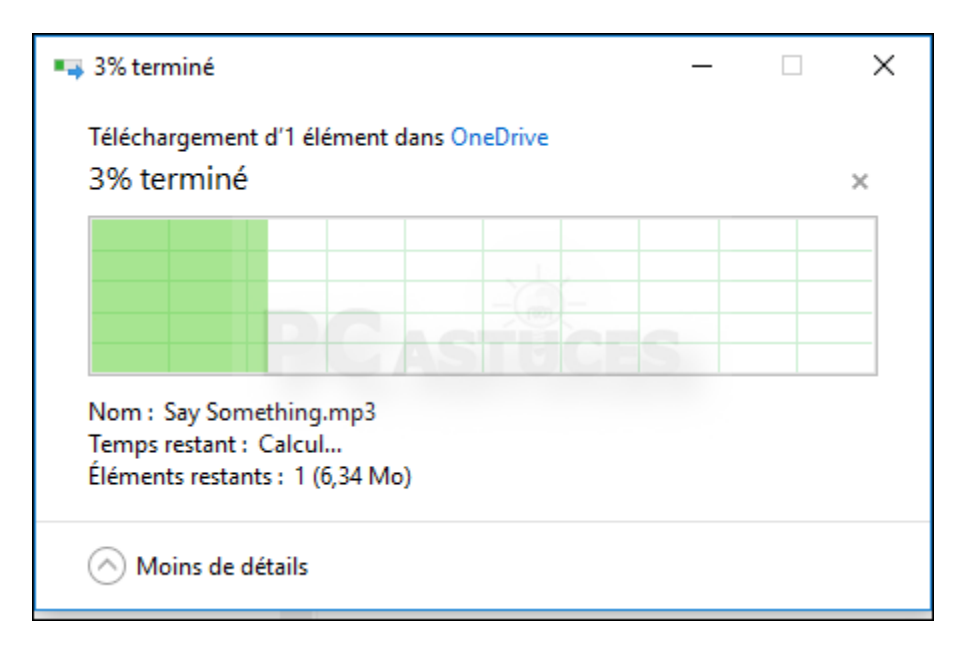

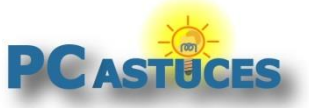

### **Gérer les fichiers à stocker localement**

Si vous avez une bonne connexion à Internet, il vous importe peu de savoir où se trouvent vos fichiers. Vous pouvez choisir de les garder en ligne si vous avez besoin de place et ne les télécharger qu'en cas de besoin. Par contre, si vous avez besoin de travailler en déplacement, vous pouvez forcer OneDrive à conserver des fichiers des dossiers sur votre ordinateur.

1. Pour garder un fichier ou un dossier sur votre ordinateur, cliquez dessus avec le bouton droit de la souris et cliquez sur **Toujours conserver sur cet appareil**.

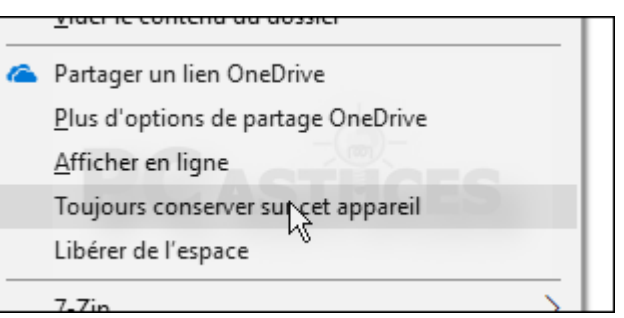

2. L'élément est téléchargé et sera toujours présents sur votre ordinateur. Si vous n'avez plus de connexion à Internet, vous pourrez quand même travailler dessus. Il sera synchronisé lorsque votre connexion sera de nouveau disponible.

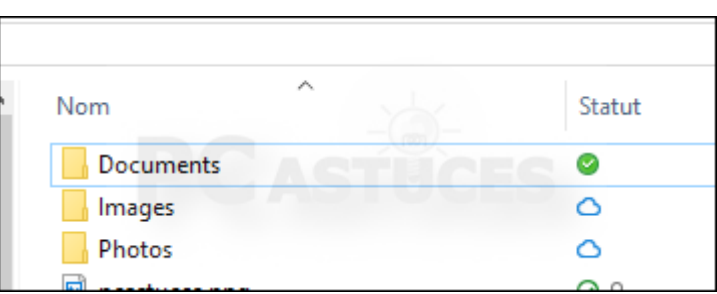

3. A l'inverse, si vous souhaitez libérer de la place sur votre ordinateur en supprimant un fichier tout en le conservant sur votre espace en ligne OneDrive, cliquez dessus avec le bouton droit de la souris. Dans le menu qui s'affiche, cliquez sur **Libérer de l'espace**.

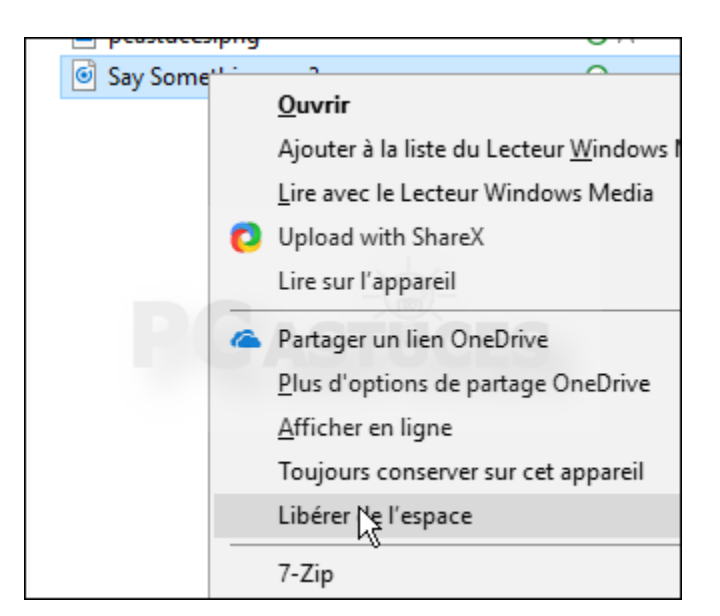

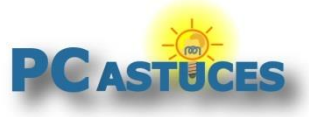

### **Gérer l'espace utilisé par OneDrive**

https://www.pcastuces.com/pratique/windows/fichiers\_demande\_onedrive/page1.htm

4. Le fichier est supprimé localement mais reste présent sur votre espace en ligne OneDrive, comme l'atteste le nuage bleu dans la colonne **Statut**.

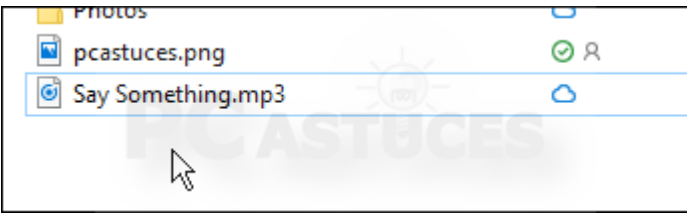

# Pour aller plus loin

Des remarques, des questions ? Fiche mise à jour et commentaires disponibles en ligne sur PC Astuces à l'adresse suivante :

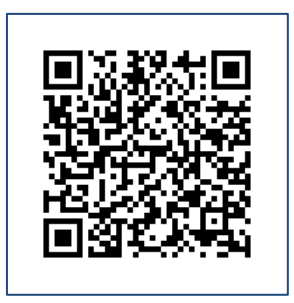

https://www.pcastuces.com/pratique/windows/fichiers\_demande\_onedrive/page1.htm

# Conditions d'utilisation

Ce document peut librement être utilisé à but informatif dans un cadre personnel, scolaire ou associatif. Toute autre utilisation, notamment commerciale est interdite. Il ne peut pas être modifié, vendu, ni distribué ailleurs que sur PC Astuces.

# A propos

PC Astuces est un site d'entraide informatique **entièrement gratuit**.

- Des milliers d'astuces et de guides pratiques détaillés pas à pas.
- Téléchargez gratuitement des logiciels et des applications testées par nos soins.
- Personnalisez votre Bureau avec des milliers de fonds d'écran.
- Tous les jours, une newsletter par email avec du contenu inédit.
- Un problème ? Posez vos questions sur notre Forum et obtenez rapidement des solutions efficaces.

## https://www.pcastuces.com